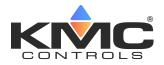

# **KMC Commander Port 2 Ethernet Connection**

# **Application Guide**

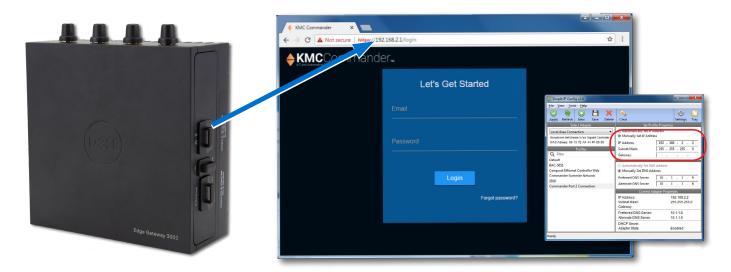

### Contents

| Introduction                                  | 1 |
|-----------------------------------------------|---|
| Connecting to Port 2                          | 2 |
| Change a Computer's IP Address with a Utility | 2 |
| Change a Computer's IP Address Manually       | 3 |
| Introduction                                  | 3 |
| Windows 10 (Settings)                         | 3 |
| Windows 7 (Control Panel)                     |   |
| KMC Commander Configuration                   | 6 |
| Important Notices                             | 7 |
| Support Documents                             |   |
|                                               |   |

# Introduction

This application guide describes how to connect to Port 2 of the KMC Commander appliance/gateway. This can be used, for example, as:

- An **Ethernet connection for initial setup** that is an alternative to using the Wi-Fi connection for initial setup.
- A **back-up connection** if both Port 1 and Wi-Fi are accidentally disabled during configuration (but Port 2 is still enabled).
- **NOTE:** If you are unable to connect using Wi-Fi during initial setup of a new appliance/gateway, use this method instead.
- **NOTE:** This method will not work if the default Port 2 configuration settings have been changed and the new IP address for Port 2 is forgotten.

This method may require changing the IP address of the connecting computer. See Change a Computer's IP Address with a Utility on page 2 or Change a Computer's IP Address Manually on page 3 for details.

**NOTE:** For additional instructions, see the **KMC Commander Installation Guide** on the KMC web site.

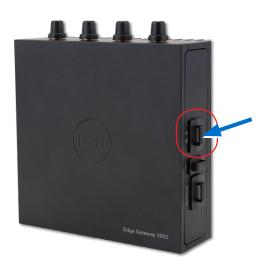

## **Connecting to Port 2**

- 1. Remove the plastic cover from Port 2 if it is still inserted.
- **NOTE:** Port **2** is the upper connector on the side opposite of the power connection.
- 2. Connect a laptop or PC to Ethernet Port 2 with an Ethernet patch cable.
- 3. Open a browser window and enter the address **192.168.2.1**:
  - If the browser connects properly to the log in screen, proceed as directed in the KMC Commander Installation Guide.
  - Or if not, change the IP address of the computer as described in one of the next two sections and try again.
- **NOTE:** If the IP address for Port 2 has been changed, use the new address instead of 192.168.2.1. The following instructions are for the default address.

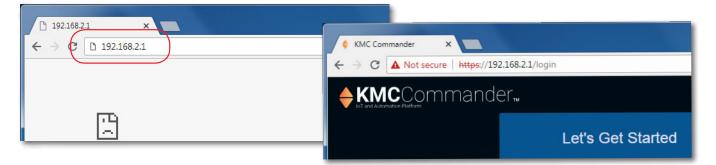

# Change a Computer's IP Address with a Utility

The IP address of a computer can be changed by several different methods. The easiest method for users who will change their IP address on multiple occasions is to install an IP address changing utility (such as **Simple IP Config** available from **GitHub**). See the instructions with the software.

In the software:

- 1. Save a record/setting of your existing computer's address information!
- 2. **Enter** the following for the computer's temporary new IP address, Subnet mask, and Gateway:
  - IP address-192.168.2.x (where x is a number between 2 and 255)
  - Subnet mask-255.255.255.0
  - Gateway-Leave empty or unchanged (or if that does not work, use 192.168.2.\*\*\*, where the last digits are different than the IP address in the computer or KMC Commander)

| <u>F</u> ile <u>V</u>                      | iew <u>T</u> ool | s <u>H</u> elp |           |                   |                   |               |       |         |      |     |
|--------------------------------------------|------------------|----------------|-----------|-------------------|-------------------|---------------|-------|---------|------|-----|
| $\bigcirc$                                 | 6                | $\bigcirc$     | Н         | ×                 | 1                 |               |       | Ô       | 6    | 7   |
| Apply                                      | Refresh          | New            | Save      | Delete            | Clear             |               |       | Setting | s Ti | ray |
|                                            | Sel              | ect Adapi      | ter       |                   | Set               | Profile Prope | rties |         |      |     |
| Local Area Connection                      |                  |                |           | Automatically Set | IP Address        |               |       |         |      |     |
| Broadcom NetXtreme 57xx Gigabit Controller |                  |                |           |                   | Manually Set IP A | ddress        |       |         |      |     |
| MACA                                       | dress: 00-1      | 3-72-AF-4      | 4-FF-00-0 | 00                | IP Address:       | 192 .         | 168   | . 2     | . 2  |     |
|                                            |                  | Profiles       |           |                   | Subnet Mask:      | 255 .         | 255   | . 255   | . 0  | ł.  |
| O Fi                                       | ter              |                |           |                   | Gateway:          |               |       |         |      | -   |

Diagnose and repair network problems, or get trouble

Set up a broadband, dial-up, or VPN

-

## Change a Computer's IP Address Manually

#### Introduction

Phone Link your Android, iPhone

Update & Security

Apps Uninstall,

Windows Settings

Find a setting

Devices

Personalization

Time & Language

Privacy

Status

口

Network status

년 -

You're connected to the Internet If you have a limited data plan, you can make this network a metered connection or change other properties.

Change your network settings

Change connection properties

w available networks

Change adapter options

Network troubleshooter

Sharing options

Settings

Display, s

Network & Internet

Ease of Access

A Home

🕑 Status

Ethernet

n Dial-u

% VPN

Airplane mode

(ii) Mobile hotspot

Data usag
 Proxy

Network & Internet

Fir

To change your computer's IP address manually, follow the instructions (or the equivalent for your hardware and operating system) for **Windows 10 (Settings)** on page 3 or **Windows 7 (Control Panel) on page 4**.

- NOTE: Screens will look different in different versions of Microsoft Windows.
- **NOTE:** Depending on the computer and version of Windows, the exact name for the connection to KMC Commander may be Ethernet, Local Area Connection, or something similar.

#### Windows 10 (Settings)

- 1. Click the Start button.
- 2. In the Start menu, click **Settings** (the gear icon).
- 3. In Windows Settings, click Network and Internet.
- 4. Click Ethernet.
- 5. Click Network and Sharing Center.
- 6. Click Connections: Ethernet.
- 7. Click Properties.
- 8. Click Internet Protocol Version 4 (TCP/IPv4) and then Properties.

| ය Home                              | Ethernet                                                   |                                                  |  |  |  |  |
|-------------------------------------|------------------------------------------------------------|--------------------------------------------------|--|--|--|--|
| Find a setting                      | P Ethernet                                                 |                                                  |  |  |  |  |
| Network & Internet                  |                                                            |                                                  |  |  |  |  |
| 🖨 Status                            |                                                            |                                                  |  |  |  |  |
| 🙇 Wi-Fi                             | Related settings<br>Change adapter options                 |                                                  |  |  |  |  |
| 😨 Ethernet                          | Change advanced sharing options                            |                                                  |  |  |  |  |
| n Dial-up                           | Network and Sharing Center                                 |                                                  |  |  |  |  |
| •%• VPN                             | Windows Firewall                                           |                                                  |  |  |  |  |
| 珍 Airplane mode                     | Have a question?                                           |                                                  |  |  |  |  |
| (1) Mobile hotspot                  | Diagnose network connection issues                         |                                                  |  |  |  |  |
| 🕑 Data usage                        | Get help                                                   |                                                  |  |  |  |  |
| Proxy                               | Make Windows better                                        |                                                  |  |  |  |  |
|                                     |                                                            |                                                  |  |  |  |  |
| Scontrol Panel\All Control Panel    | I Items\Network and Sharing Center                         |                                                  |  |  |  |  |
| 🔶 🚽 🗹 🛧 😫 > Control I               | Panel > All Control Panel Items > Network and Sharing Cent | er                                               |  |  |  |  |
| Control Panel Home                  | View your basic network information and s                  | et up connections                                |  |  |  |  |
| Change adapter settings             | View your active networks                                  |                                                  |  |  |  |  |
| Change advanced sharing<br>settings | kmc-controls.com<br>Domain network                         | Access type: Internet<br>Connections: C Ethernet |  |  |  |  |
| Media streaming ontions             | Domain network                                             | connections, we Ethernet                         |  |  |  |  |

| Connection     |                       |                   |
|----------------|-----------------------|-------------------|
| IPv4 Connectiv | vity:                 | Internet          |
| IPv6 Connectiv | vity:                 | No network access |
| Media State:   |                       | Enabled           |
| Duration:      |                       | 02:31:59          |
| Speed:         |                       | 1.0 Gbps          |
|                |                       |                   |
| Activity       |                       |                   |
| Activity       | Sent —                | Received          |
| Activity ———   | Sent ——<br>39,231,670 |                   |

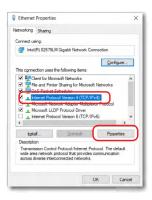

| ternet Protocol Version 4 (TCP/I                  | Pv4) Properties                                                                |
|---------------------------------------------------|--------------------------------------------------------------------------------|
| General                                           |                                                                                |
|                                                   | automatically if your network supports<br>ed to ask your network administrator |
| O Obtain an IP address autom                      | atically                                                                       |
| Use the following IP address                      |                                                                                |
| IP address:                                       | 192.168.2.2                                                                    |
| Subnet mask:                                      | 255.255.255.0                                                                  |
| Default gateway:                                  |                                                                                |
|                                                   |                                                                                |
| Obtain DNS server address a     Obtain DNS server |                                                                                |
| Preferred DNS server:                             |                                                                                |
| Alternate DNS server:                             |                                                                                |
| Validate settings upon exit                       | Ad <u>v</u> anced                                                              |
|                                                   | OK Cancel                                                                      |

- NOTE: Record the EXISTING Properties settings!
- **NOTE:** If **Obtain an IP address automatically** is selected, the IP address and Subnet mask of the computer are not shown. They can be seen, however, by running ipconfig from a command prompt. To run ipconfig, type **cmd** in the Search box, at Command Prompt App press **Enter**, type in **ipconfig** at the prompt, and press **Enter**.
- 9. Select **Use the following IP address** and then enter the following for the IP address, Subnet mask, and Gateway.
  - IP address-192.168.2.x (where x is a number between 2 and 255)
  - Subnet mask-255.255.255.0
  - Gateway–Leave empty or unchanged (or if that does not work, use 192.168.2.\*\*\*, where the last digits are different than the IP address in the computer or KMC Commander)
- 10. When all information is correct, click **OK** and **OK**.
- **NOTE:** The changes should take full effect after a few seconds.

#### Windows 7 (Control Panel)

- 1. Click the Start button and select Control Panel.
- 2. From the Control Panel:
  - (When viewed by icons) click Network and Sharing Center.
  - (When viewed by category) click Network and Internet and then Network and Sharing Center.

|                                 |                                                                      |                                                        | 6     | ⊖ v 🐼 ► Control Panel ►                                                                                                    | <ul> <li>✓ 4y Search Control Panel</li> </ul>                                                                                                    |
|---------------------------------|----------------------------------------------------------------------|--------------------------------------------------------|-------|----------------------------------------------------------------------------------------------------|----------------------------------------------------------------------------------------------------|
|                                 |                                                                      |                                                        |       | Adjust your computer's settings                                                                                                    | View by: Category 💌                                                                                                    |
| Adjust your computer's settings | trol Panel Items 🕨                                                   | General Control Panel      View by: Large Kons *       | ρ<br> | System and Security<br>Review your computer's status<br>fact up you computer<br>find and fit problems<br>(Network status and therenet<br>choose homegroup and status)<br>choose homegroup and status geptions: | User Accounts<br>Change account type<br>Appearance and Personalization<br>Change the theme<br>Change de theme<br>Change de theme<br>Chang |
| Action Center                   | Administrative Tools                                                 | AutoPlay                                               |       | Hardware and Sound<br>View devices and printers<br>Add a device<br>Programs                                                                                                    | Clock, Language, and Region<br>Change keybeards of ther input methods<br>Ease of Access<br>Let Windows suggest settings                                                                                                    |
| Backup and Restore              | Color Management                                                     | Image: Credential Manager       Image: Desktop Gadgets | OR    | Program<br>Pintatal a program<br>Control Panel > Network and Internet >                                                                                                    | Cptimize visual display                                                                                                    |
| Device Manager                  | <ul><li>Devices and Printers</li><li>Flash Player (32-bit)</li></ul> | Siplay.                                                |       | Add a wireless device to the network     Add a wireless device to the network                                                                                                    | o a network View network computers and devices                                                                                                    |
| Fonts                           | Getting Started                                                      | 🤏 HomeGroup                                            |       | Hardware and Sound<br>Programs<br>User Accounts<br>Appendences<br>Appendences<br>Programs<br>User Accounts<br>Appendences<br>Change prover homepage   Manage browst<br>Parconalisation                         | r add-ons   Delete browsing history and cookies                                                                                                    |
| ≫ Keyboard<br>⑦ Mouse           | Location and Other<br>Sensors<br>Network and Sharing<br>Center       | Mail (32-bit)                                          |       | Clock, Language, and Region<br>Ease of Access                                                                                                    |                                                                                                    |
|                                 | NVIDIA nView Desktop                                                 | Performance Information                                |       |                                                                                                    |                                                                                                    |
|                                 |                                                                      |                                                        |       |                                                                                                    |                                                                                                    |
|                                 |                                                                      |                                                        |       |                                                                                                    |                                                                                                    |

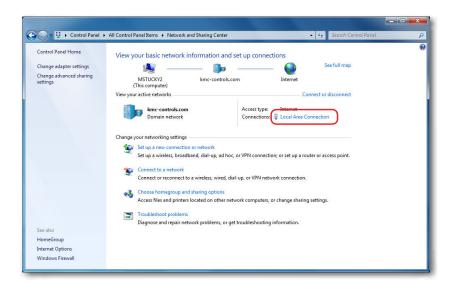

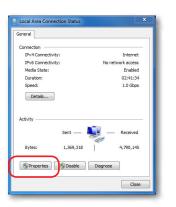

| vorking                                                     |               |                  |         | _ |
|-------------------------------------------------------------|---------------|------------------|---------|---|
| nnect using:                                                |               |                  |         |   |
| Broadcom NetXtreme 57                                       | ox Gigabit Co | introller        |         |   |
|                                                             |               | Cor              | nfigure |   |
| s connection uses the follow                                | ing items:    |                  |         |   |
| 🖳 🕂 Client for Microsoft Net                                | works         |                  |         |   |
| QoS Packet Schedule                                         | r.            |                  |         |   |
| 🛛 🚚 File and Printer Sharing                                | for Microso   | ft Networks      |         |   |
| - Internet Protocol Versi                                   | on 6 (TCP/IF  | Pv6)             |         |   |
| 🛛 📥 Internet Protocol Versi                                 |               | <sup>o</sup> v4) |         |   |
| Link-Layer Topology D                                       | iscovery Ma   | pper I/O         | ver     |   |
| 🗠 Link-Layer Topology D                                     | iscovery Re   | sponder          |         |   |
|                                                             |               | _                |         |   |
| Instal                                                      | inistal       | Pro              | oerties | ٦ |
|                                                             | III ISLAII    | 110              | penes   | J |
| escription                                                  |               |                  |         |   |
| ransmission Control Protoco<br>ide area network protocol ti |               |                  |         |   |
| cross diverse interconnecte                                 |               | communica        | uon     |   |
|                                                             |               |                  |         |   |
|                                                             |               |                  |         |   |

| eneral                                                                                                    |                                                                           |
|----------------------------------------------------------------------------------------------------|---------------------------------------------------------------------------|
| You can get IP settings assigned au<br>this capability. Otherwise, you need<br>for the appropriate IP settings. | tomatically if your network supports<br>to ask your network administrator |
| Obtain an IP address automation                                                                                 | caly                                                                      |
| O Use the following IP address:                                                                                 |                                                                           |
| IP address:                                                                                                    | 192.168.1.10                                                              |
| Subnet mask:                                                                                                    | 255.255.255.0                                                             |
| Default gateway:                                                                                                | 2 34 3                                                                    |
| Obtain DNS server address aut                                                                                   | omatically                                                                |
| Use the following DNS server a                                                                                  | ddresses:                                                                 |
| Preferred DNS server:                                                                                           |                                                                           |
| Alternate DNS server:                                                                                           | 6 00 0                                                                    |
| Validate settings upon exit                                                                                     | Advanced                                                                  |
|                                                                                                    | OK Cancel                                                                 |

- 3. Click the local connection for the LAN.
- **NOTE:** Depending on the computer and exact version of Windows, the exact name for the connection may be Ethernet, Local Area Connection, or something similar.
- 4. In the Local Area Connection (or similar) Status dialog, click Properties.
- 5. Click Internet Protocol Version 4 (TCP/IPv4) and then Properties.
- NOTE: Record the EXISTING Properties settings!
- **NOTE:** If **Obtain an IP address automatically** is selected, the IP address and Subnet mask of the computer are not shown. They can be seen, however, by running ipconfig from a command prompt. To run ipconfig, click the **Start** button, type **cmd** in the Search box, press **Enter**, type in **ipconfig** at the prompt, and press **Enter**.
- 6. In the Properties dialog, select **Use the following IP address** and then enter the following for the IP address, Subnet mask, and Gateway.
  - IP address-192.168.2.x (where x is a number between 2 and 255)
  - Subnet mask-255.255.255.0
  - Gateway–Leave empty or unchanged (or if that does not work, use 192.168.2.\*\*\*, where the last digits are different than the IP address in the computer or KMC Commander)
- 7. When all information is correct, click **OK** and **Close**.
- **NOTE:** The changes should take full effect after a few seconds.

### **KMC** Commander Configuration

After the connection with 192.168.2.1 is established, configure the settings as needed.

**NOTE:** For additional instructions, see the **KMC Commander Installation Guide** on the KMC web site.

If Port 2 is not needed for discovering devices, leaving it at the default settings allows it to remain as a "back door" for use if there is a failure in the normal communications port.

After configuration of the KMC Commander is complete, disconnect the Ethernet patch cable to Port 2, and change the computer back to its original IP settings.

| ¥ | Ethernet 2 [eth1]                           |                                             |
|---|---------------------------------------------|---------------------------------------------|
|   | Disabled The Enabled IP Address 192.168.2.1 | DHCP Static<br>Subnet Mask<br>255.255.255.0 |
|   | Default Gateway                             |                                             |
|   | DNS 1                                       | DNS 2                                       |
|   |                                             | Whitelist/Blacklist Network Area Type       |
|   |                                             |                                             |

### **Important Notices**

The material in this document is for information purposes only. The contents and the product it describes are subject to change without notice.

KMC Controls, Inc. makes no representations or warranties with respect to this document. In no event shall KMC Controls, Inc. be liable for any damages, direct, or incidental, arising out of or related to the use of this document.

The KMC logo is a registered trademark of KMC Controls, Inc. All rights reserved.

### **Support Documents**

The **KMC Commander** support documents are available on the KMC Controls web site (www.kmccontrols.com). Viewing all available files requires logging in to the site.

For video tutorials on KMC Commander and other products, see also the videos on **KMC's YouTube channel**.

**NOTE:** Documents, product design, and product specifications are subject to change without notice.

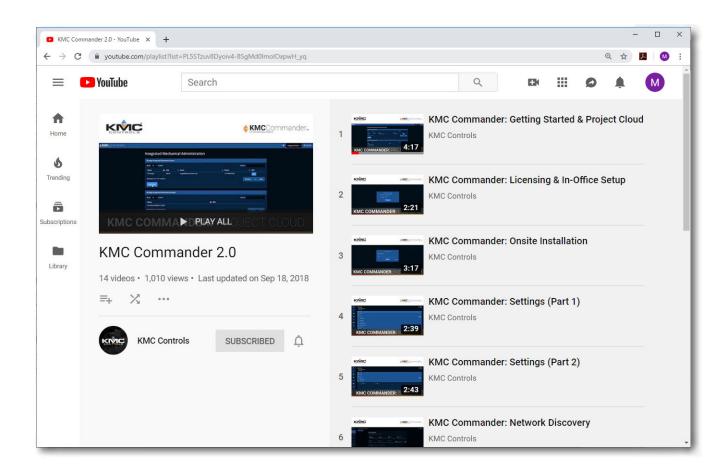